## **View Cost of A License**

- 1. Go to your homepage
- 2. Click the *Software* Link

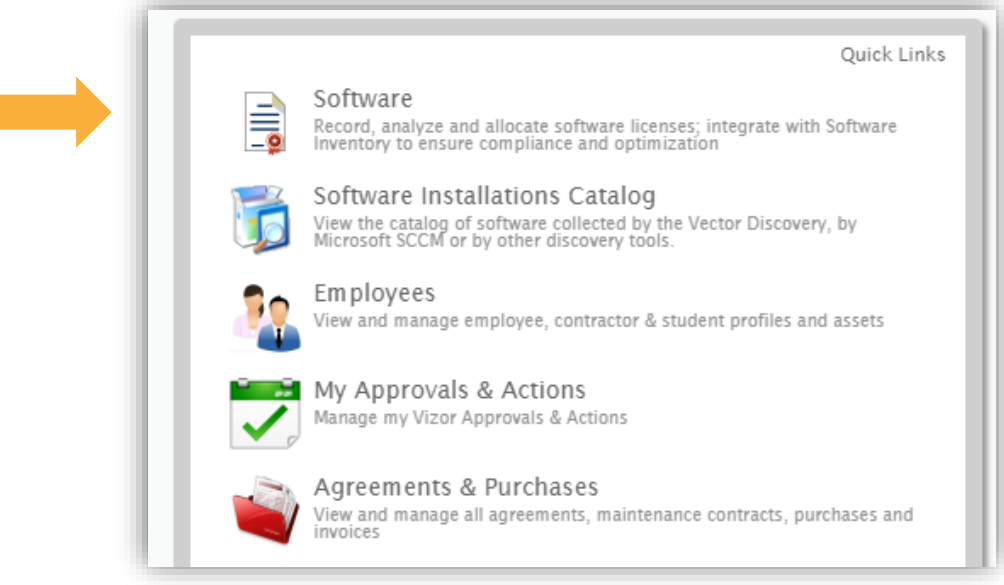

3. Find the license by searching its name in the search bar, or using a query to narrow your search by a category

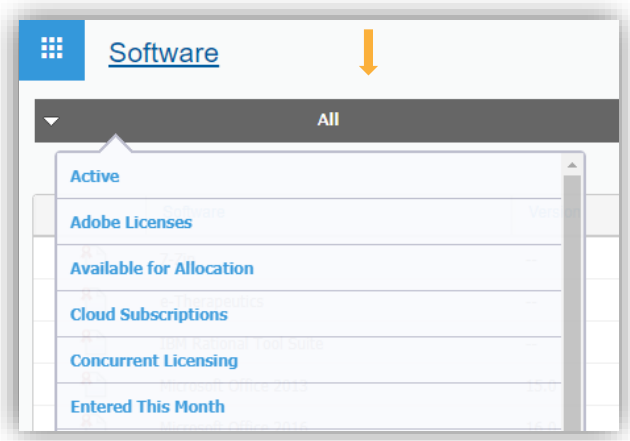

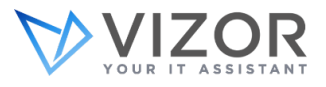

4. Click the license at hand to view its details

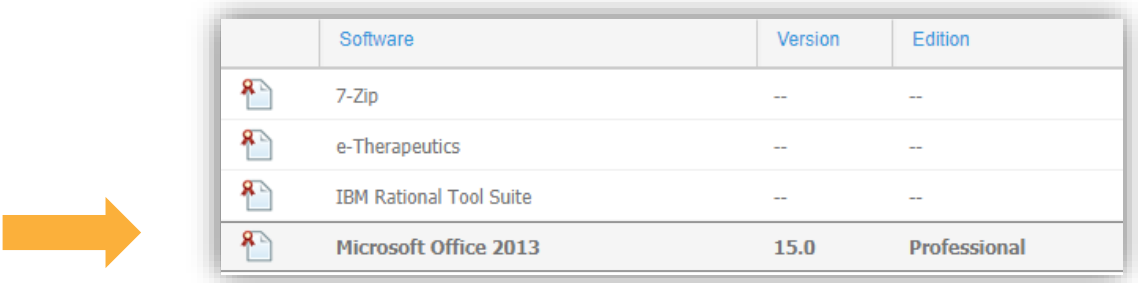

5. Once the software license is open, press the *Purchase* tab

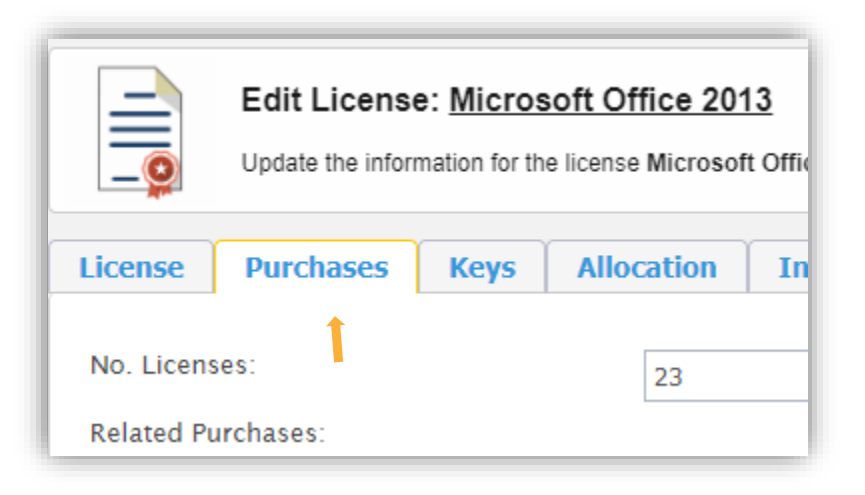

*Note: At the bottom of the screen, you will see the average cost over time and breakdown* 

## *per license*

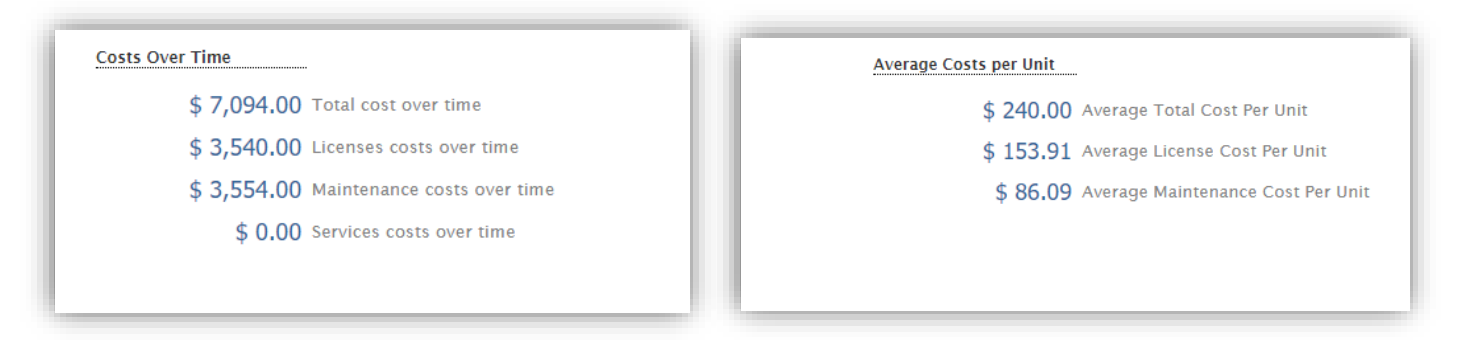

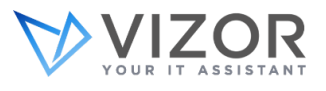

6. To see the cost of one license, choose the line item you are interested in

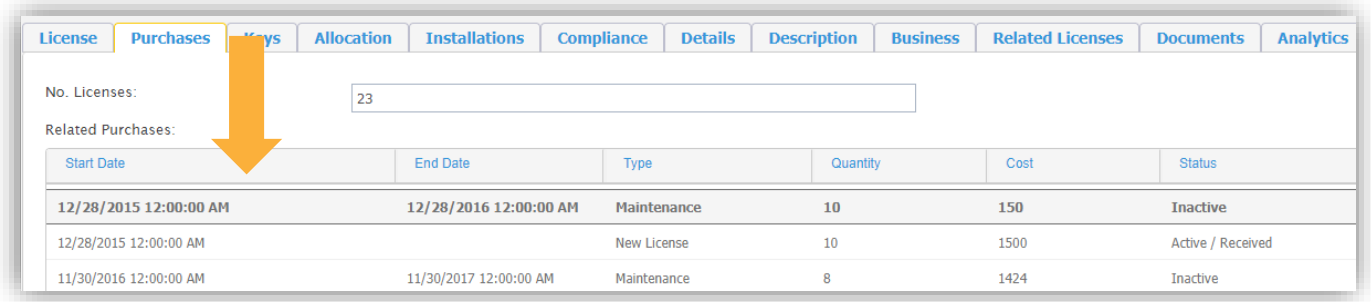

7. And click view purchase on the right hand side

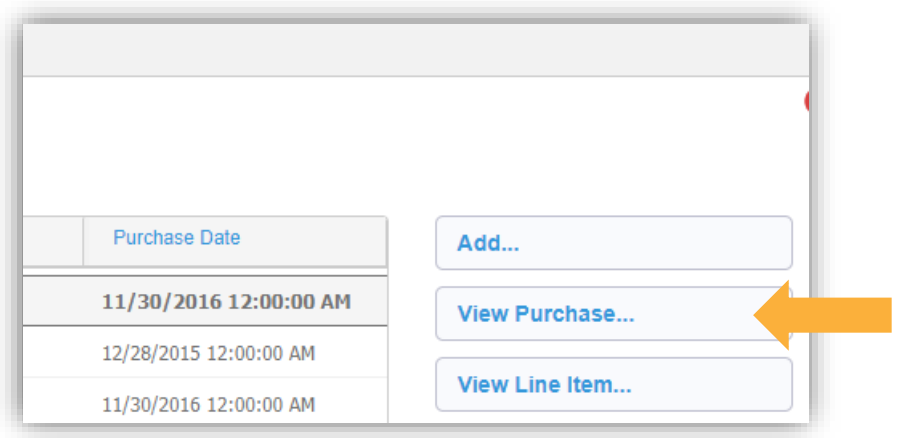

8. A new window will open where you will find all the details of that one license, including its cost

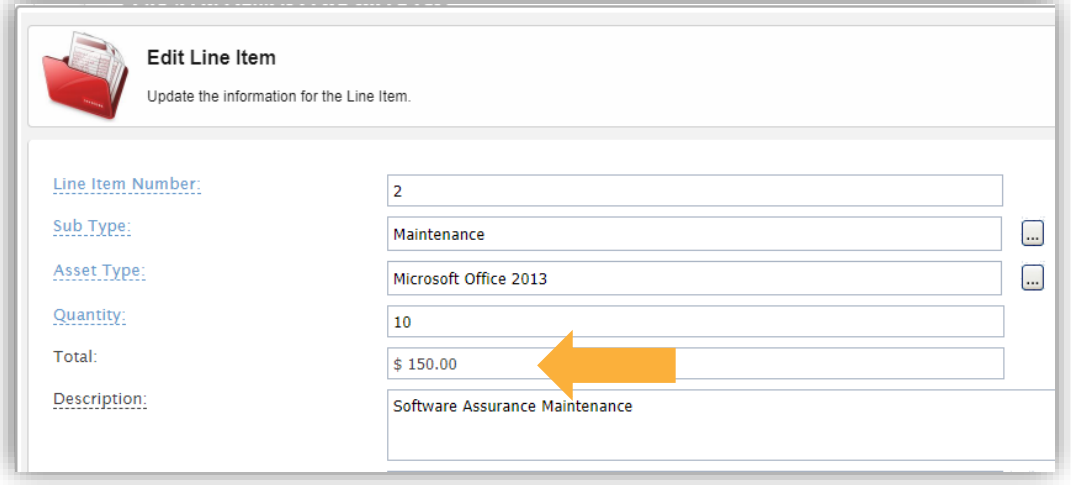

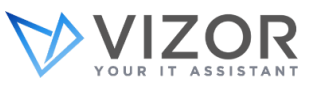